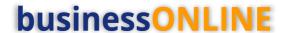

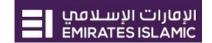

# **businessONLINE** Payments Guide

**Local Currency Payments** 

# **Table of Contents**

| nitiate Local Currency Payment   | 2  |
|----------------------------------|----|
| Authorize Local Currency Payment |    |
| Release Local Currency Payment   |    |
| View Transaction Details         |    |
| Save Transaction As Draft        | 11 |
| Save Transaction As Template:    | 13 |

Version 1.0

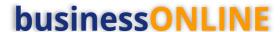

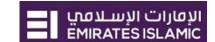

## **Initiate Local Currency Payment**

(Applicable for Maker and Maker-Authorizer)

#### Click "Payments"

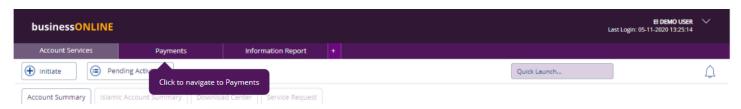

## Click Initiate > Payments > Local Currency Payment

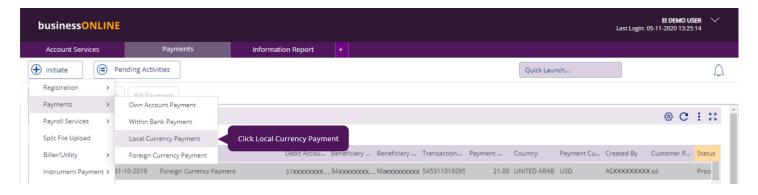

#### Select the Debit Account Number

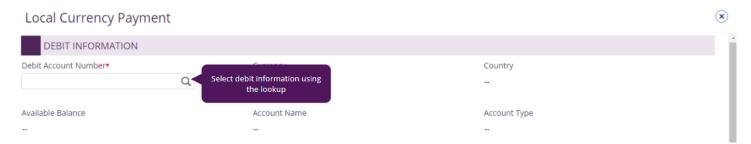

Double click to select the account directly or use the filter option to look for an account by name, currency, nickname ... etc.

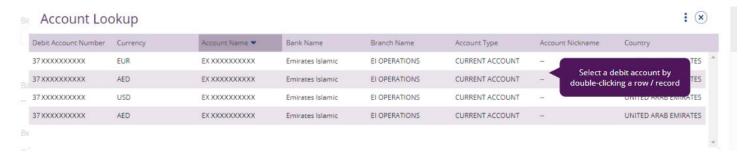

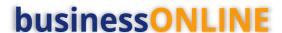

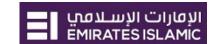

## Beneficiary information

Select "Existing" if the beneficiary is already registered or "New" to initiate the payment to non-registered beneficiary.

Select Beneficiary type as "Account" or "External Card"

- Account Provide valid 23-digit IBAN number
- External card provide valid 16-digit credit card number

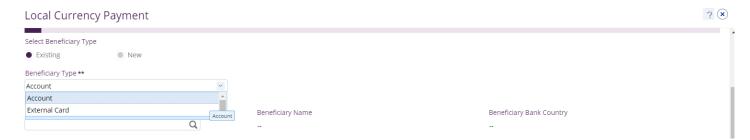

## For "Existing" beneficiary, please select from the list

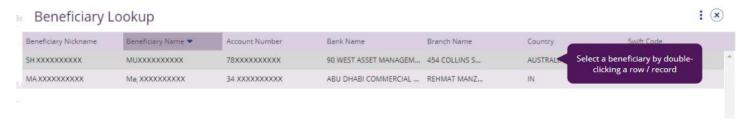

For non-registered beneficiary, select "New" and provide beneficiary's information

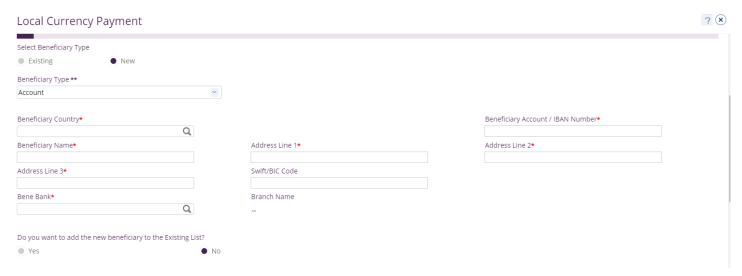

Do you want to add the new beneficiary to the Existing List?

Select "**Yes**" to add the beneficiary to the Registered Beneficiary list or "**No**" if it is just a one-time (Adhoc) payment.

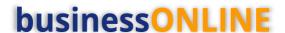

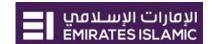

? (x)

#### Deal Details (optional)

- Applicable if the corporate booked a special deal with the bank (user comments provided in OAT user guide)
- Tick "Deal Rate Applicable" and provide the deal reference.

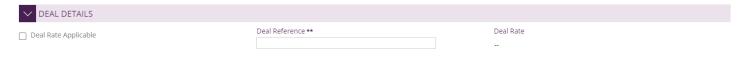

## **Payment Information**

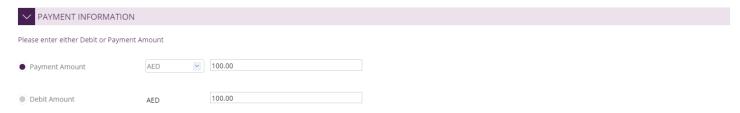

#### Charge type; SHA, OUR or BEN

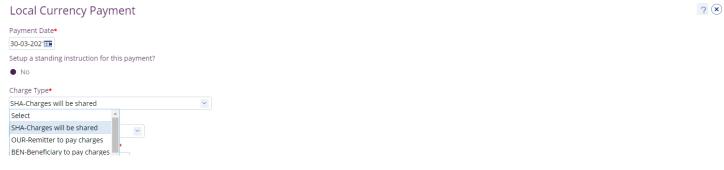

- "Payment Date" by default, system will display the value date as current date
- For future dated payments, user can click "Date" icon and select the date

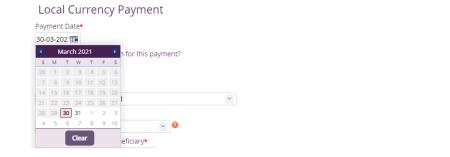

- Select "Purpose of Transfer" from the drop-down list.
- Provide "Purpose of Payment to beneficiary" details. This information will be required from central bank regulation perspective
- Provide "Reference in your statement" details. This information will be shown in the Emirates Islamic corporate statement (Remitter).

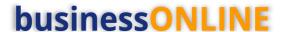

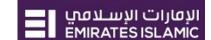

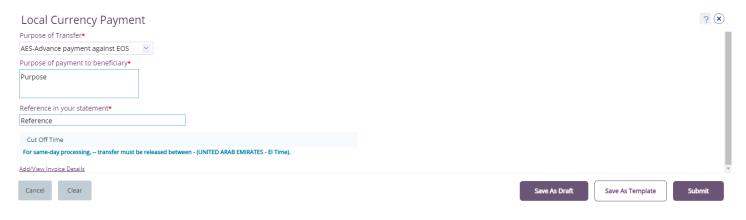

- "Submit" Submit the transaction for further approval(s).
- "Save As Draft" Transaction will be saved and can be viewed later (Transaction is not yet submitted)
- "Save As Template" Template will be created and can be used for future payments to the same beneficiary (Transaction is not yet submitted)

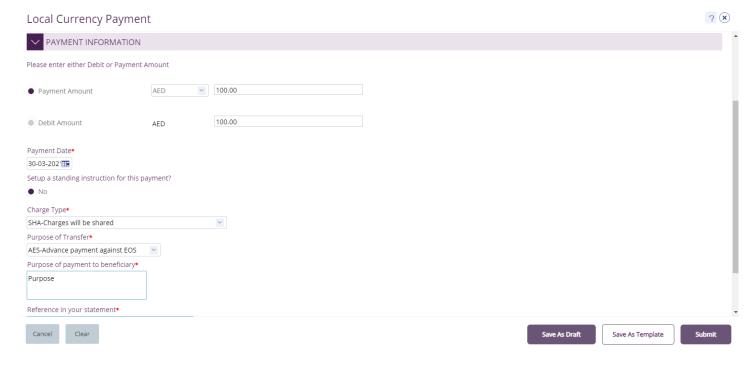

Once the user clicks "**Submit**", "Review and confirmation" window will pop-up to review the payment one more time before submission.

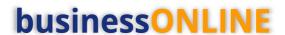

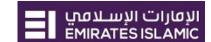

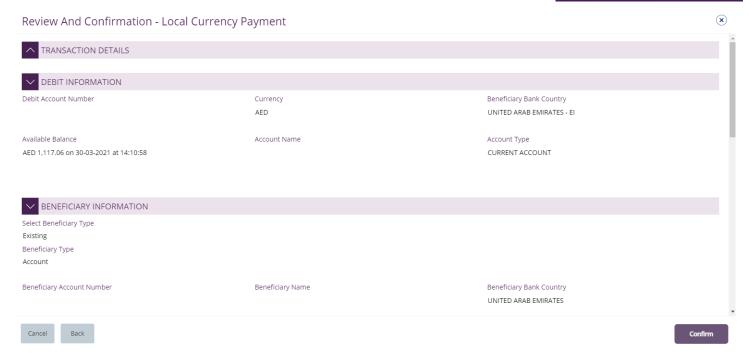

Click "Confirm" if all details are correct, else, user can click "Cancel" or "Back".

Once confirmed, user will get "Confirmation" pop-up window.

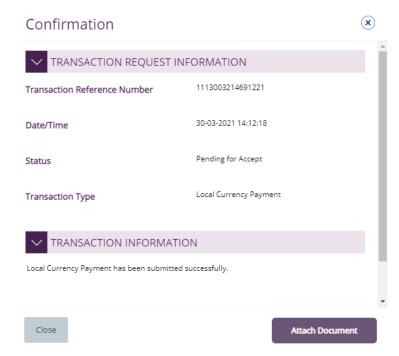

Click "Close" or "Attach Document" (Optional) If required.

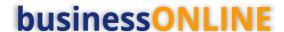

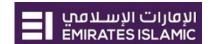

## **Authorize Local Currency Payment**

(Applicable for Authorizer and Maker-Authorizer)

## **Payments > Pending Activities > Transactions > Pending Authorization**

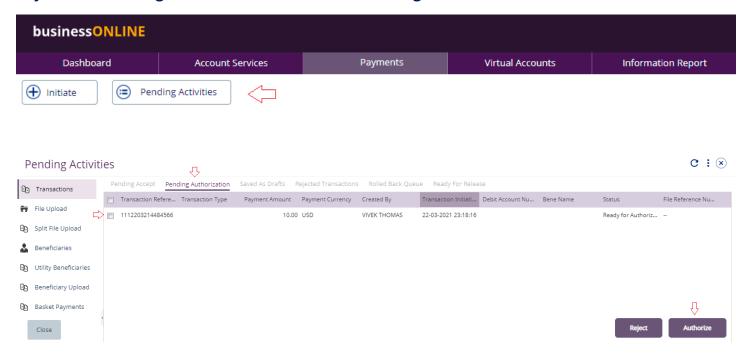

- Select a single transaction or select all pending transactions by clicking "Transaction Reference"
- Click "Authorizer" to approve or "Reject" to cancel the payment.
- Cut-off time disclaimer, Click "Yes" to proceed.

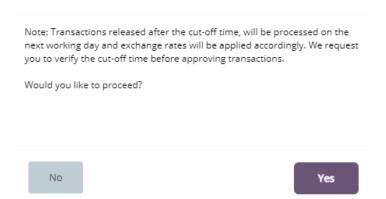

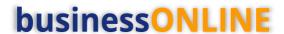

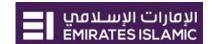

#### Payment Pre- Confirmation screen:

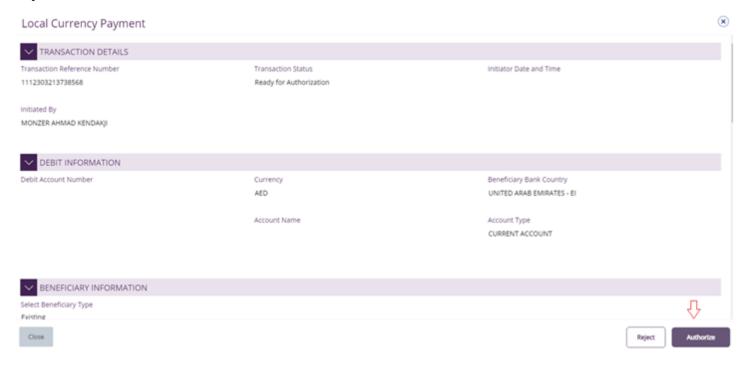

## Scroll the page down > Select OTP or Token > enter the PIN code > click "Authorize"

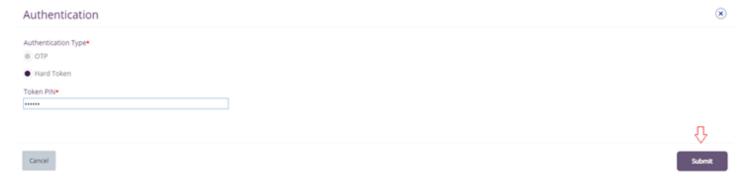

## Transaction is now authorized and sent to the bank for processing.

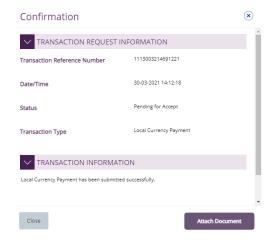

- If additional approvals are required, the transaction will move to the next authorizer(s) queue for additional approval(s).
- If "Releaser" is required, the transaction will be available in "Ready for Release" status after the payment is authorized and the releaser need to release it to the bank for processing through below option

**Pending Activities > Transactions > Ready for Release** 

#### Note:

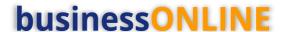

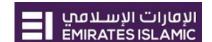

# Release Local Currency Payment

#### Click Pending Activities > Transactions > Pending For Release

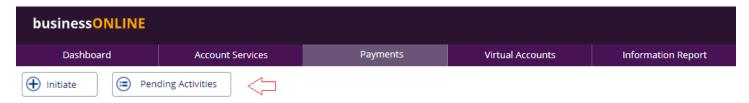

#### Select the transaction and click "Release"

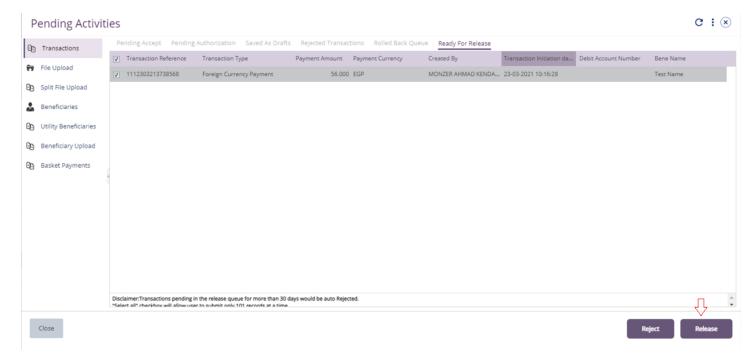

Once released, user will get "Confirmation" pop-up window with status shows "Sent to Bank"

## Click "Close"

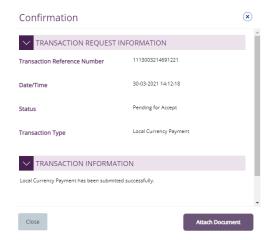

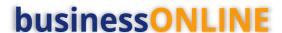

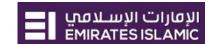

# View Transaction Details

(Applicable for Maker, Authorizer and Maker-Authorizer)

User can view the Transaction Status under Transactions Summary widget.

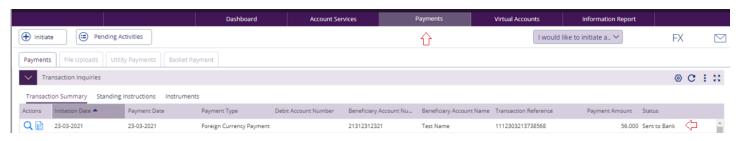

Right click on transaction record allows the user to:

(1) **View the history** of the transaction.

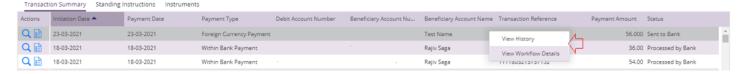

(2) View the **Workflow** of the transaction.

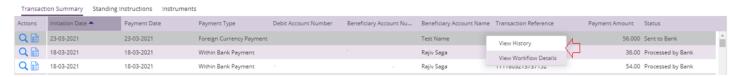

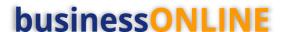

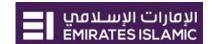

## Save Transaction As Draft

(Applicable for Maker and MakerAuthorizer users)

On the payment Initiation Screen User can click on "Save as Draft" after filling all the payment information.

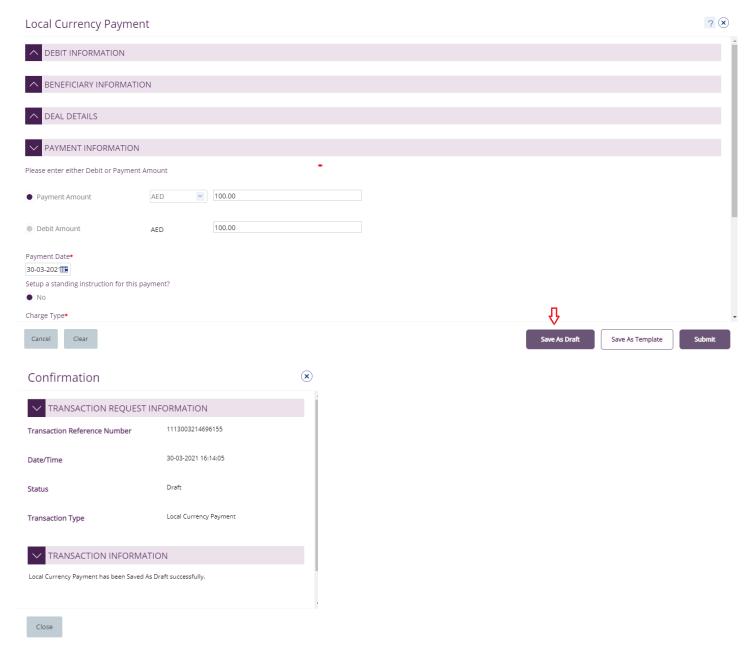

The transaction will be available under "Pending Activities" - Save as Draft

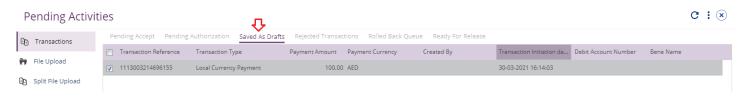

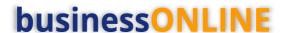

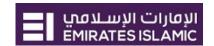

Select the transaction, right click and select **Edit**, **Delete or View History**.

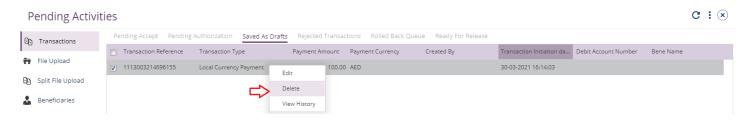

Upon selecting "Edit" user can view and submit the drafted transaction.

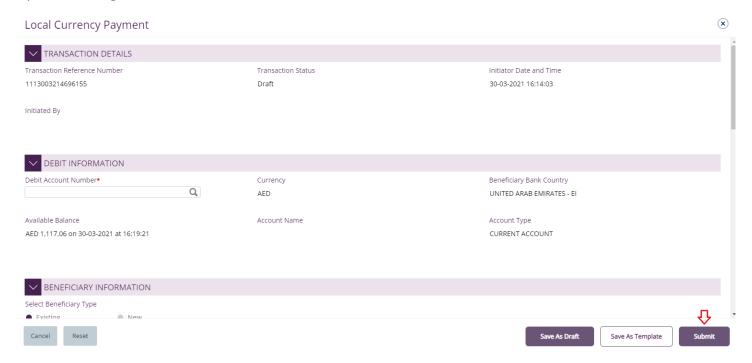

#### Note:

**Save As Draft** option is applicable for Own Account, Within bank payment, Local currency payment and Foreign currency payment.

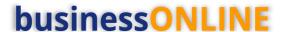

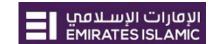

## Save Transaction as Template:

(Applicable for Maker and Maker-Authorizer users)

On the payment Initiation Screen User can click on "Save as Template" after filling all the payment information.

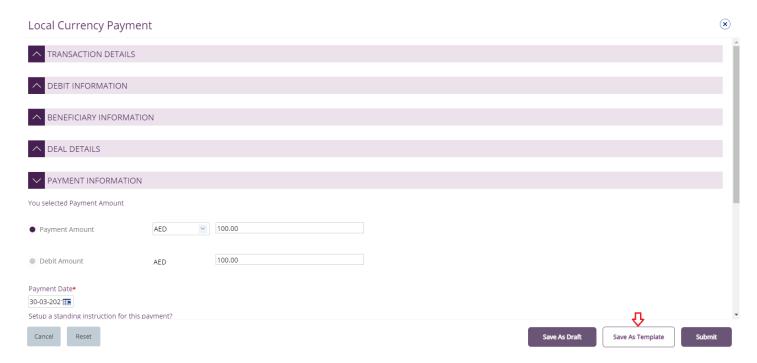

The user needs to provide "Template Name", "Template Description" and select if it will be "Public" or "Private" template.

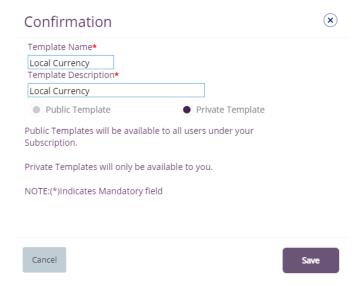

**Public Template** – The template can be viewed and used by other users in the businessONLINE subscription.

**Private Template** – The template can be viewed and used by the user who created the template only.

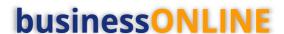

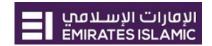

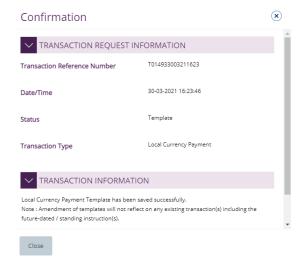

The transaction template will be available in Payments tab > Quick Pay > Templates

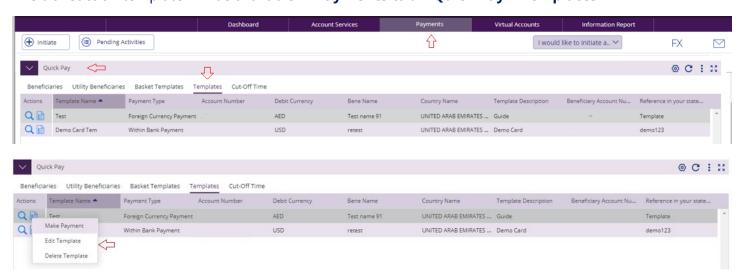

Click "Templates" tab, right click and select "Make Payment" to initiate a transaction, "Edit Template" to update the template details or "Delete Template".

#### Note

**Save As Template** option is applicable for Own Account, Within bank payment, Local currency payment, Foreign currency payment and Basket payments.